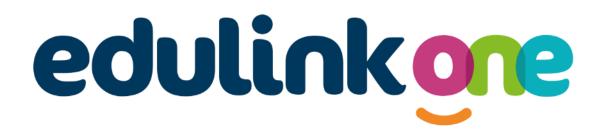

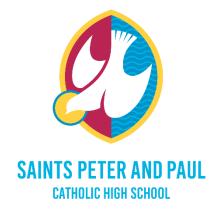

# Parents' Evening Guide Saints Peter and Paul Catholic High School

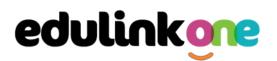

## Parent's Evening Guide with "Edulink One"

There are two ways to use Edulink One: through a web browser like Google Chrome or through an app you can download to use on your mobile device. The Edulink One app is available for iOS and Android devices.

#### **Web Browser Instructions**

If you are using a web browser start by going to <u>https://www.edulinkone.com/#!/login?code=sppcc</u> EduLink One or if you are not using the school's direct link, visit <u>https://www.edulinkone.com/</u>.

After clicking the link this will take you straight to the Edulink One login page for the school.

If you do not have a direct link, you will need to enter the **School ID** "sppcc" or **Postcode** "wa87dw" and press **Next**.

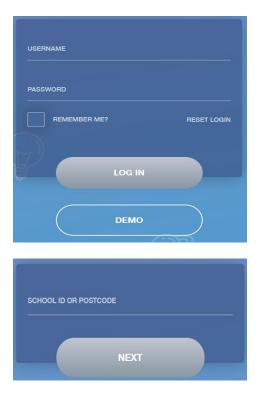

Enter your **Username** and **Password** that the school has sent to you.

If you have not received an email with your login details, please contact the school to resolve this issue.

Once you have filled in the username and password boxes with your login details, click **LOG IN** to get started.

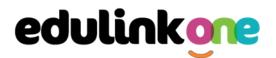

### **Downloading and Using the App**

The Edulink One app is available for iOS and Android devices. You can download from these links or search in the App or Play stores.

#### **Apple App Store**

https://itunes.apple.com/gb/app/edulink-one/id1188809029?mt=8&ign-mpt=uo%3D4

#### Android Google Play

https://play.google.com/store/apps/details?id=com.overnetdata.edulinkone&hl=en

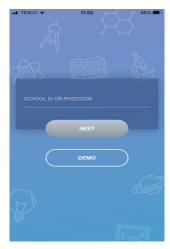

If you are using the mobile app you will see the screen to the left. You must input the **School ID "sppcc"** or **Postcode "WA87DW"** and click the **Next** button to continue.

This is followed by the **USERNAME** and **PASSWORD** screen where you need to enter the login details the school has sent you.

Once you have filled in all three boxes with your login details, click **LOG IN** to get started.

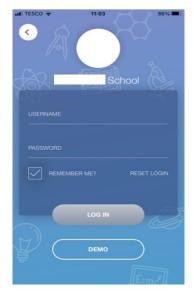

If you forget your username or password, please contact the school

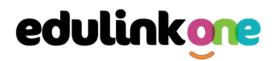

#### **Main Screen**

Once logged in, you will see the main screen in Edulink One. The information held in your account relates to your child/children. You will be able to navigate through the different sections of Edulink One by clicking on the icons, e.g. to view your child's attendance, click the **Attendance** icon.

## Please see an example of the main screen below. The options may vary between schools as not all schools use all Edulink One's functions.

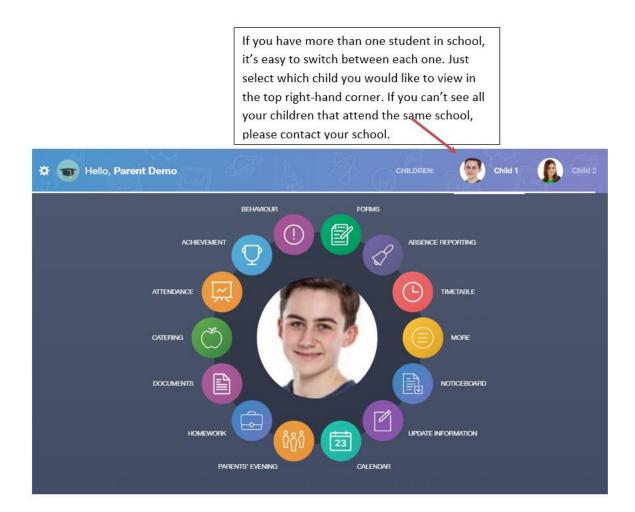

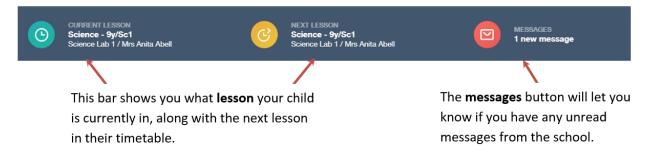

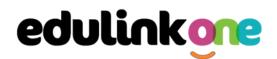

### **Parents' Evening**

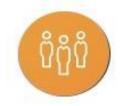

The parents' evening area in Edulink One allows parents to see the details about a parents' evening and to book appointments.

Select the 'Parents Evening' icon.

To book your appointments, click anywhere on the parents' evening event.

| Name                      | Information                   | Date       | Start time | End time |
|---------------------------|-------------------------------|------------|------------|----------|
| Year 9 Parents<br>Evening | Spring Year 9 Parents Evening | 23/01/2020 | 17:00      | 19:00    |
|                           |                               |            |            |          |
|                           |                               |            |            |          |
|                           |                               |            |            |          |
|                           |                               |            |            |          |
|                           |                               |            |            |          |

After clicking on the parents' evening event, a new window will open where you can book appointments with all your child's teachers. Free spaces appear as white, booked, or blocked spaces appear as grey with a red X, and spaces you have already booked appear in green.

To book an appointment, click on any free white space.

| Time slots appear<br>along the left hand side |                                                                 |                                                                    | eachers and s<br>long the top                                    |                                                           |                                                                      |                                                |
|-----------------------------------------------|-----------------------------------------------------------------|--------------------------------------------------------------------|------------------------------------------------------------------|-----------------------------------------------------------|----------------------------------------------------------------------|------------------------------------------------|
| Slots:                                        | French ✓<br>Teacher: Roger<br>Monamara<br>Learner: Child 1 Demo | PSE, Form Tutor<br>Teacher: Delia Mumford<br>Learner: Child 1 Demo | Mathematics V<br>Teacher: Ruth Hatchett<br>Learner: Child 1 Demo | German<br>Teacher: Brian Kinross<br>Learner: Child 1 Demo | Physical Ed<br>Teacher: Richard<br>Davidson<br>Learner: Child 1 Demo | Geograp<br>History<br>Teacher: H<br>Learner: C |
| 23/01/2                                       | 020                                                             |                                                                    |                                                                  |                                                           |                                                                      | <b>^</b>                                       |
| 17:00                                         | BOOKED                                                          | $\times$                                                           | ×                                                                | ×                                                         | ×                                                                    |                                                |
| 17:10                                         |                                                                 |                                                                    |                                                                  |                                                           |                                                                      |                                                |
| 17:20                                         | $\times$                                                        | $\times$                                                           | BOOKED                                                           | ×                                                         | ×                                                                    |                                                |
| 17:30                                         |                                                                 |                                                                    |                                                                  |                                                           |                                                                      |                                                |
| 17:40                                         |                                                                 |                                                                    |                                                                  |                                                           |                                                                      |                                                |
| 4                                             |                                                                 |                                                                    |                                                                  |                                                           |                                                                      |                                                |

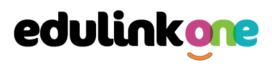

Once you have clicked on a free white space for the subject/ teacher column and the time slot column, then a new book slot window opens. It details the date and time of the booking slot, the subject you are booking for and the child you are booking for. At this time, you can also add a comment, for example, if there is something in particular you would like to discuss with the teacher.

Click on the green **Book** button to book. Your bookings will appear when you click on the event.

| BOOK SLOT                 | ×    |
|---------------------------|------|
| Date: 2020-01-23 17:10:00 | )    |
| Subjects: German          |      |
| Learner: Child 1 Demo     |      |
| Comment:                  |      |
| Add comment               |      |
| CANCEL                    | воок |

You can also print your bookings. Edulink One can also email (using the **Email** button) a copy of the Parents' Evening bookings.

To print your bookings, click on the **Print** button at the top of your booking screen. A list of your appointments will be generated for you to print.

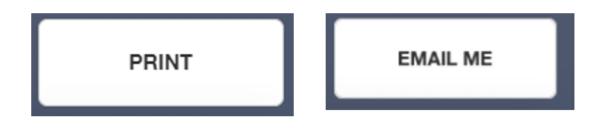